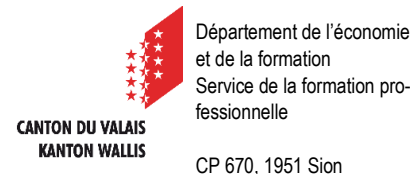

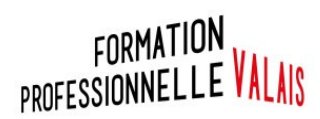

# Plateforme CPA Validation des acquis par expérience (VAE)

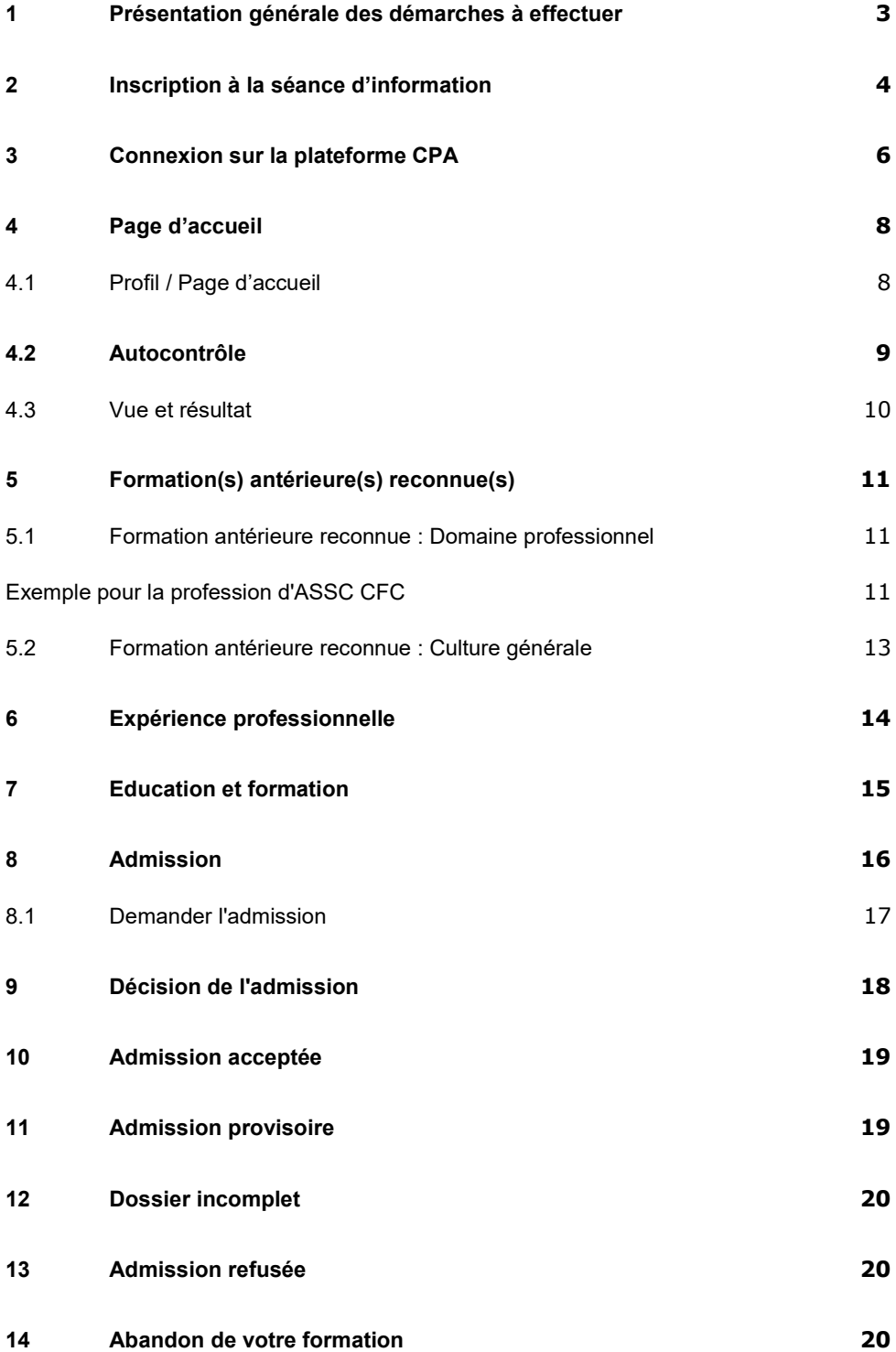

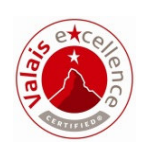

Processus pour l'inscription par la voie de l'article 32 examens ou de la VAE

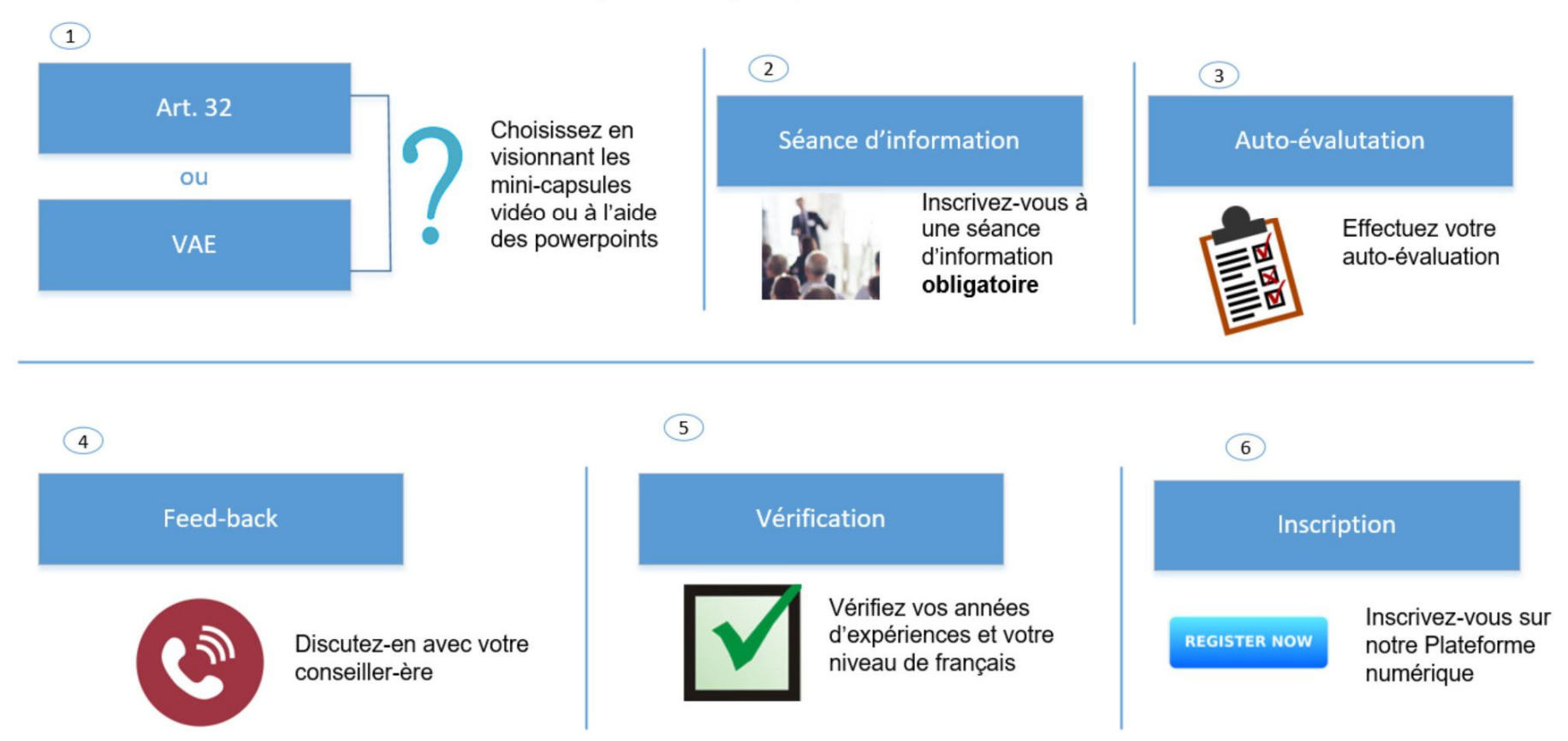

<sup>1</sup> La forme masculine est utilisée dans la suite du présent manuel afin d'en faciliter la lecture. Ceci ne reflète en rien une discrimination basée sur le genre, les termes employés s'appliquant aussi bien aux personnes de sexe féminin que masculin.

#### **1 Présentation générale des démarches à effectuer**

Dans cette 1<sup>ère</sup> partie, nous vous présentons de manière globale les étapes qui seront détaillées à partir du chapitre 2.

1.1 Participez aux séances d'informations qui sont obligatoires

- **EXEC** Vous trouvez les dates sur notre site internet
- > Inscrivez-vous sur la plateforme CPA à une séance

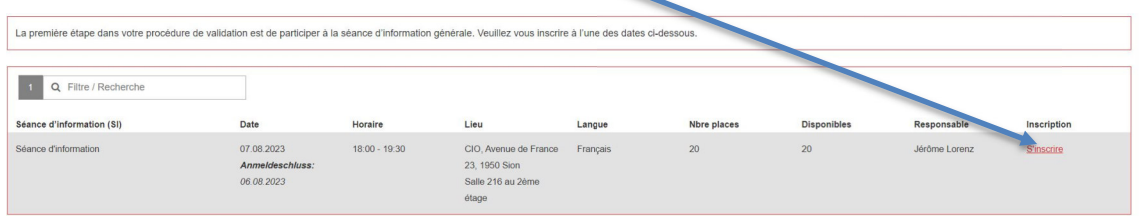

- Après y avoir participé, vous pourrez effectuer votre auto-évaluation (VAE) en téléchargeant le référentiel depuis notre site internet
- 1.2 Evaluez vos compétences par rapport au référentiel attendu :

**VAE :** Effectuez votre auto-évaluation. Lorsque cette tâche sera réalisée, vous l'enverrez à votre conseiller CPA par courriel. Vous pourrez en discuter avec lui en ayant le document d'auto-évaluation sous vos yeux.

1.3 D'entente avec votre conseiller, la crédibilité de votre inscription sera évaluée. Si c'est le cas, la poursuite de votre inscription sera ouverte par le Portail CPA

1.4 Vérifiez vos années de pratique dans Ordonnance du SEFRI sur la formation professionnelle initiale de la profession visée ; section 8, « Admission ».

> 5 années d'expérience professionnelle dont en général 3 ans dans la profession visée

1.5 Vérifiez que vous avez un niveau B1 en français, A2 pour le niveau AFP, et mêmeB2 pour le CFC d'employé de commerce

> $\triangleright$  Vous pourrez à ce moment-là commencer votre inscription sur la plateforme CPA.

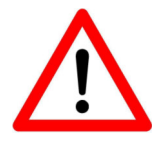

Si vous avez déjà suivi une séance d'information précédemment, vous n'avez pas besoin d'effectuer cette démarche.

Merci de contacter le secrétariat du CPA

Inscrivez-vous sur la plateforme CPA pour la date qui vous convient

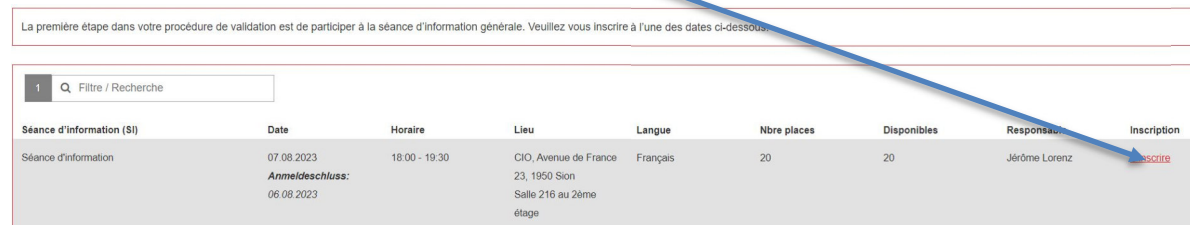

Dans l'onglet procédure, sélectionnez la profession dans laquelle vous voulez faire votre VAE

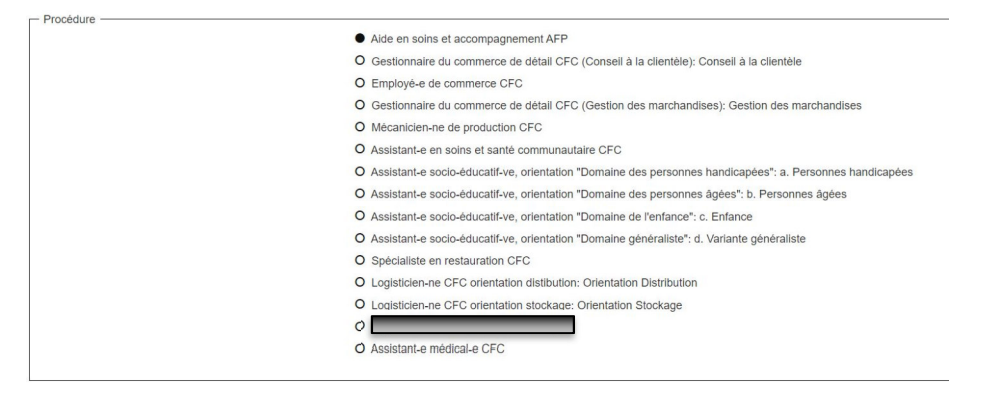

Dans les autres onglets, veuillez renseigner sur vos données personnelles Veuillez indiquer vos prénoms et noms tels que figurant sur vos documents d'identité.

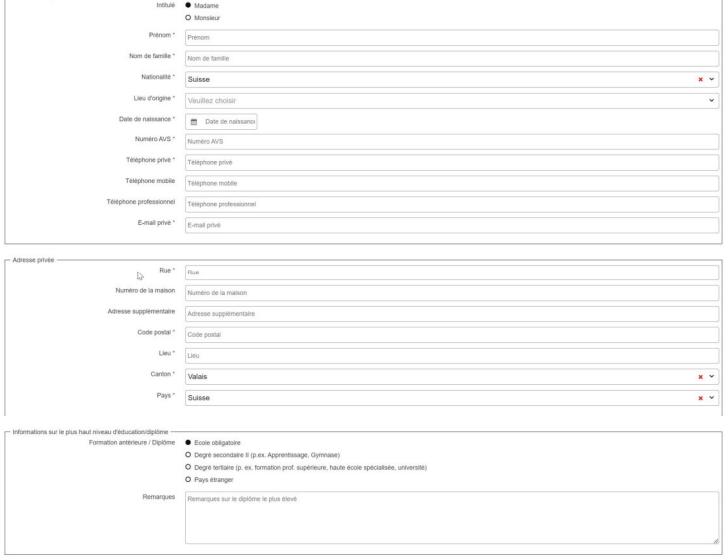

Dans le code de sécurité, merci de rentrer le code que vous observez à gauche

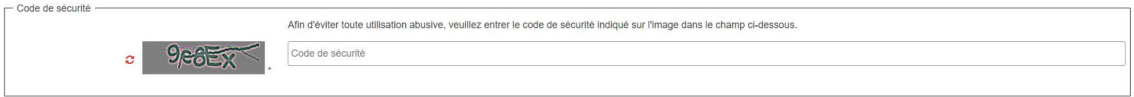

Puis si tout est correctement rentré, appuyez sur le bouton rouge « s'inscrire » qui s'affiche en rouge :

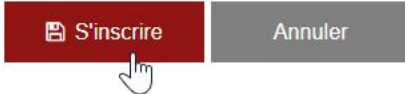

Si votre inscription a bien été faite, vous apercevez ce message une fois que vous avez cliqué sur le bouton « s'inscrire » :

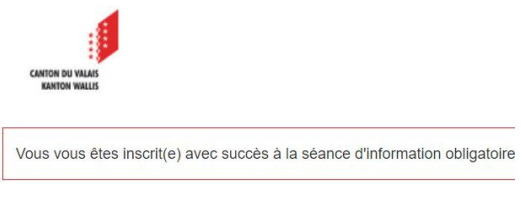

Vous recevrez sous peu un e-mail de confirmation.  $\Delta$ 

Puis vous recevrez le mail de confirmation de votre inscription avec les données de la séance d'information

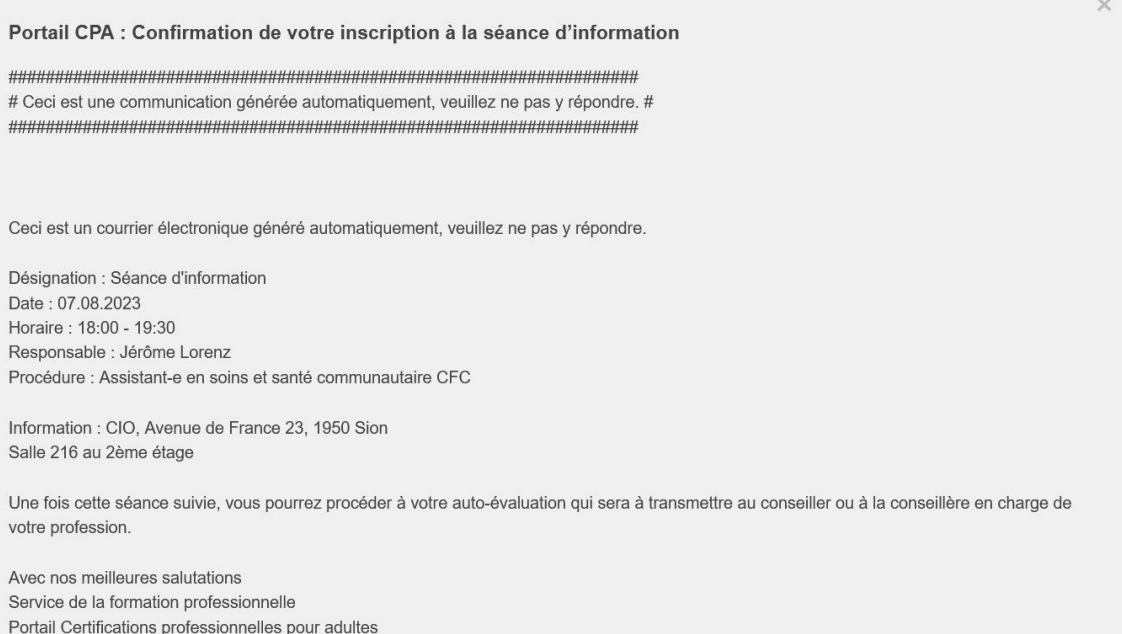

Après avoir suivi la séance d'information, vous devrez effectuer votre auto-évaluation et en discuter avec votre conseiller.

À la suite de cette discussion, si vous satisfaites aux exigences de la procédure de qualification. Votre conseiller vous permettra de continuer votre inscription sur la plateforme CPA.

#### Vous recevrez alors 2 messages :

# 1. Confirmation de votre participation à la séance d'information

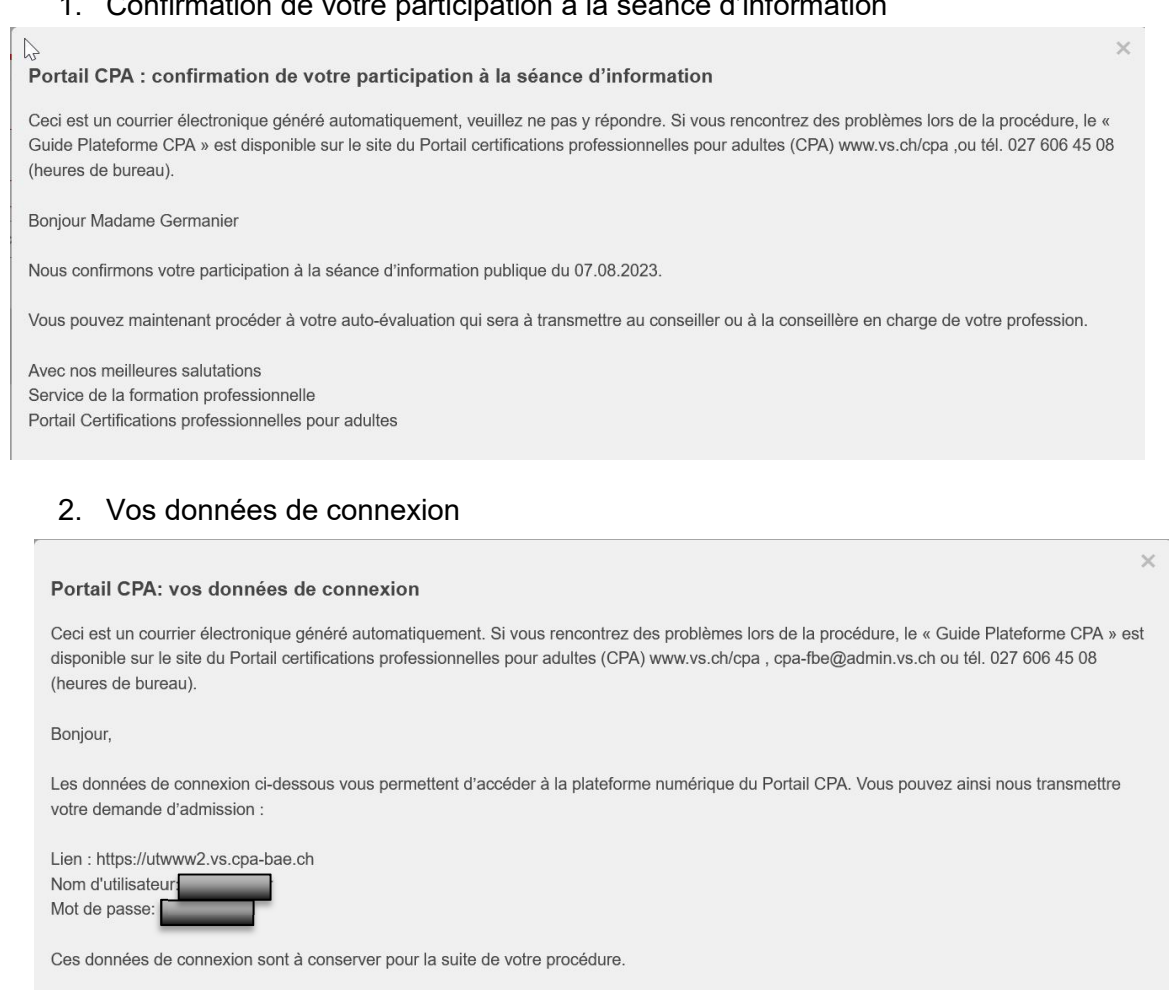

Avec nos meilleures salutations Service de la formation professionnelle Portail Certifications professionnelles pour adultes

## **3 Connexion sur la plateforme CPA**

1. Avec vos données de connexion, vous pouvez vous connecter sur la plateforme en copiant le lien reçu dans votre navigateur internet

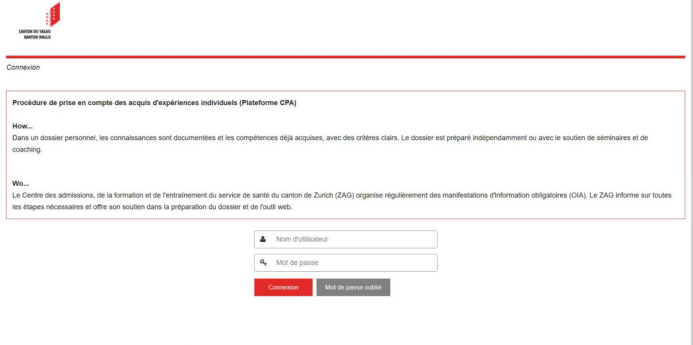

Puis saisissez le nom d'utilisateur et le mot de passe contenus dans le mail.

Si vous avez oublié votre mot de passe, vous pouvez en demander un nouveau par « Mot de passe oublié ». Vous devrez alors indiquer l'adresse mail que vous avez saisie à l'origine. Vous recevrez ainsi, à cette adresse électronique, un mail avec le lien direct pour la saisie d'un nouveau mot de passe.

#### 2. Une fois connecté, vous devez lire les conditions d'admission puis acceptez-les et sauvegardez-les

#### Conditions d'utilisation de la plateforme CPA

#### (Certification professionnelle pour adultes)

Admission directe aux examens finaux selon l'article 32 de l'ordonnance sur la formation professionnelle (OFPr) du 19 novembre 2003 (RS 412.101) ou admission en VAF

#### 1. Objet

Le Portail CPA du Service de la formation professionnelle du canton du Valais est responsable de l'organisation de la procédure de validation des acquis de

l'expérience (VAE), ainsi que de l'admission directe à l'examen final (art. 32). Ces procédures sont en principe ouvertes aux personnes domiciliées en Suisse. En effet, les adultes expérimentés peuvent obtenir un certificat fédéral de capacité (CFC) ou une attestation de formation professionnelle (AFP) sans avoir suivi la formation professionnelle de base correspondante en passant directement l'examen final ou en effectuant une VAE.

Dans le cadre de la procédure d'admission, le/la candidat-e doit prouver qu'il/elle peut justifier d'au moins cinq années d'expérience professionnelle (art. 32 OFPr), tous domaines confondus, dont un certain nombre dans le domaine professionnel spécifique. Les procédures de qualification sont définies dans la section 8 de chaque ordonnance fédérale de formation de la profession visée.

Il est nécessaire de remplir en ligne le formulaire de demande d'admission pour pouvoir être admis à la procédure de qualification pour le titre envisagé et pour être guidé ensuite tout au long du processus de l'article 32 OFPr.

#### 2. Utilisateurs-trices / Droits d'accès

Les participants à la procédure de l'article 32 s'engagent, en tant qu'utilisateur, à remplir les champs du formulaire d'admission de façon complète, véridique et indépendante, et à rédiger leur dossier en toute honnêteté et de manière autonome

Le logiciel d'admission et de validation peut être utilisé par les candidat-e-s, ainsi que les expert-e-s.

#### 3. Inscription / Frais / Activation

Lors de leur première inscription, les participant-e-s autorisent que, les informations personnelles suivantes qu'ils transmettent puissent être traitées par les collaborateurs du service de la formation professionnelle, en particulier les conseillers-ères CPA, ainsi que les experts :

- Nom / Prénom
- · Date de naissance
- · Numéro AVS (13 chiffres)

· Nationalité et commune / canton d'origine

· Numéro de téléphone

· Adresse électronique

· Adresse privée

L'activation de l'admission aura lieu après que la décision d'admission ait a été prise et que le participant/la participante se soit acquitté-e de l'émolument de Fr. 200.-. Pour les personnes qui ne sont pas domiciliées en Valais depuis au moins 2 ans, les conditions financières sont différentes. Pour plus d'informations, nous vous prions de contacter le 027 606 45 08.

Les expert-e-s ainsi que les conseillers-ères CPA recoivent un login pour effectuer leur travail dans le cadre des procédures VAE et d'admission. Les groupes de personnes susmentionnées ne peuvent pas s'enregistrer eux-mêmes, mais ils recoivent les données d'accès des services cantonaux compétents.

Le nom d'utilisateur et le mot de passe ne sont pas transférables et ne peuvent être utilisés que par la personne autorisée.

#### 4. Protection des données

Les collaborateurs-trices du Portail CPA et les expert-e-s ainsi que le service de la formation professionnelle sont tenus de respecter la loi sur l'information du public, la protection des données et l'archivage (RS/VS 170.2). Les données personnelles transmises lors du remplissage des formulaires via l'outil d'admission en ligne sont confidentielles et ne seront pas transmises à des tiers. Les données sont transmises par un canal électronique entièrement sécurisé. Les mots de passe sont stockés sous forme cryptée.

Les données relatives aux procédures VAE, ainsi que celles issues de procédures interrompues, sont conservées sous forme anonyme à des fins statistiques. Il en va de même pour les données provenant de procédures d'admission, y compris les demandes avant été annulées

l es dossiers éluphen us una qualitation et de voltable de validation sont consegués lugari à l'expiration du délai de recours un grupé us grandelé précedit par la définitif des recours éventuels, mais au moins pendant un an. Ils sont ensuite complétement supprimés. En l'absence de connexion au système dans un délai d'un an, les dossiers des procédures interrompues sont irrévocablement supprimés.

#### 5. Sauvegarde des données

La sécurité des données est garantie par des mesures techniques et organisationnelles appropriées. Seuls les utilisateurs du logiciel confirmés, ainsi que les collaborateurs-trices du Portail CPA qui sont impliqués dans les procédures d'admission et de validation, ont accès aux données

Les données sont transmises par un canal électronique sécurisé. Les mots de passe sont stockés sous forme cryptée. En revanche, les informations concernant les changements de statut du dossier sont transmises par courrier électronique, et donc sur un canal non sécurisé. Le risque ne peut être exclu que les adresses de l'expéditeur et du destinataire soient interceptées et consultées par des tiers.

Les utilisateurs sont tenus de garder leur mot de passe secret.

Lorsqu'ils utilisent le logiciel en dehors du réseau de l'Etat du Valais, les utilisateurs sont priés de veiller à ce qu'aucune information sensible ne parvienne à des personnes non concernées. Cela inclut la visualisation et le contrôle des périphériques (moniteurs, imprimantes, etc.) qui ne doivent être possibles que pour les personnes autorisées.

 $\triangleright$  Accepter les conditions d'utilisation

**图 Sauvegarder** 

Annuler / Déconnecter

**Attention : avant de commencer et afin de faciliter votre procédure d'inscription, nous vous invitons à numériser (PDF) les documents mentionnés ci-dessous.** 

- Carte d'identité
- Tous vos diplômes
- Tous les certificats de travail **(y compris certificat intermédiaire de votre employeur actuel)**
- Permis de séjour

#### **4.1 Profil / Page d'accueil**

- Attestation de domicile

Après le login, vous arrivez sur la page d'accueil. Veuillez tenir compte des textes explicatifs sur les différentes pages.

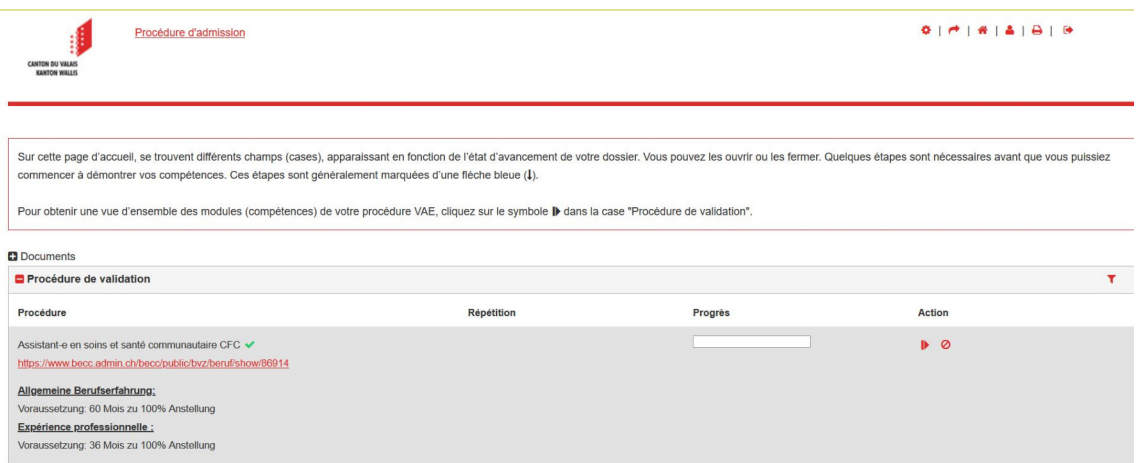

En fonction de votre avancement dans le processus d'inscription, vous pouvez gérer un nombre plus ou moins important de rubriques.

Au besoin, les différentes rubriques peuvent être masquées. Pour ce faire, cliquez sur

Procédure de validation Procédure Action Répétition Progrè  $\overline{P}$  0 Assistant-e en soins et santé communautaire CFC ↓ cc.admin.ch/becc/public/bvz/t nw/8601/ Allgemeine Berufserfahrung;<br>Voraussetzung: 60 Mois zu 100% Anstellung Expérience professionnelle : Experience professionnelle :<br>Voraussetzung: 36 Mois zu 100% Anstellung  $\blacksquare$  Documents Canevas autres voies d'évaluation (Nombre de documents: 4) Canevas descriptifs d'activités (Nombre de documents: 18)

Symbole «Moins» ( $\Box$ ) à gauche du titre de la rubrique:

La rubrique apparaît maintenant sous le texte explicatif; là vous pouvez cliquer sur le symbole «Plus» + pour faire réapparaître le détail.

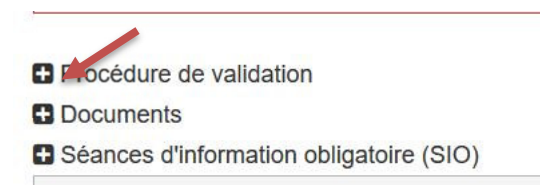

En haut à droite, vous avez accès aux différentes fonctions suivantes:

- Page de départ
- **A** Profil personnel
- **a** Imprimer la page actuelle
- **Executed** Logout

Dans le profil personnel (\*), vous devez compléter ou modifier vos données. Pour ce faire, cliquez sur le symbole «modifier»  $\left( \bullet \right)$  de la rubrique correspondante et complétez le formulaire.

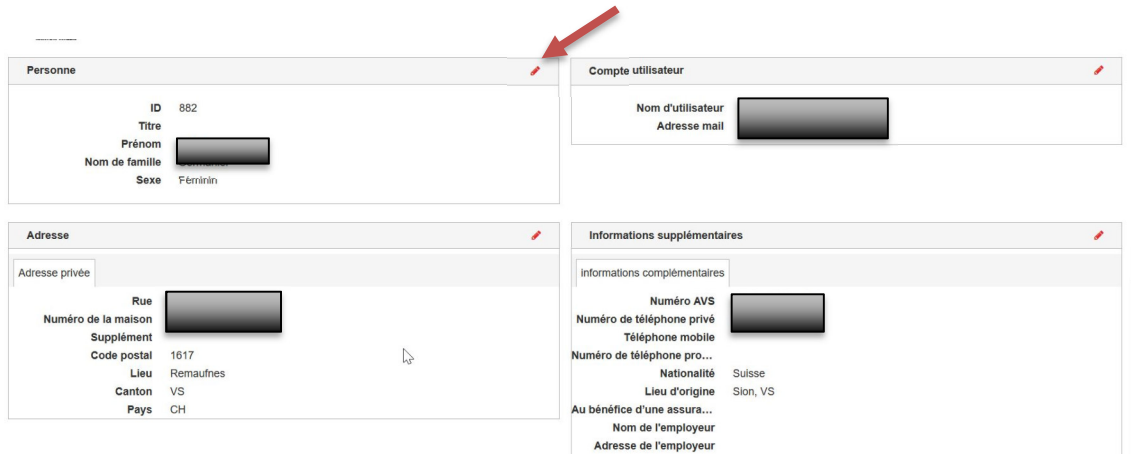

# **4.2 Autocontrôle**

Après avoir mis à jour les données de votre profil, veuillez compléter l'autocontrôle. Pour ce faire, allez sur la page d'accueil <sup>a</sup>t et, dans la case « Autocontrôle », cliquez sur l'action correspondante indiquée par la flèche bleue.

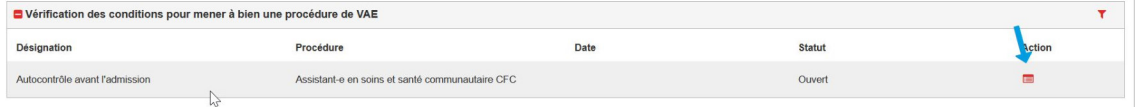

Démarrez l'autocontrôle en cliquant sur « Commencer l'auto-évaluation ».

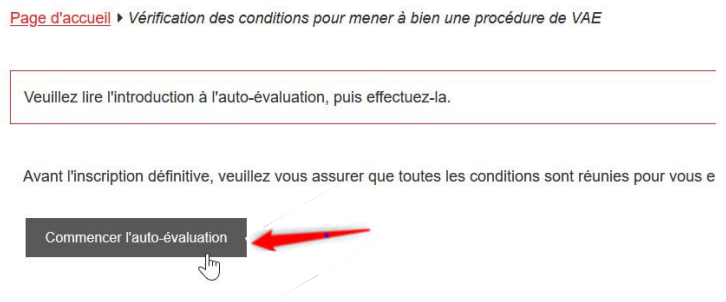

Une fenêtre avec plusieurs catégories s'ouvre alors. Vous pouvez évaluer vos compétences à l'aide des boutons situés sur le côté droit. Vous pouvez modifier vos entrées tant que vous n'avez pas sélectionné le bouton « Terminer et évaluer ». Veuillez noter cependant qu'il n'est plus possible de modifier vos entrées par la suite.

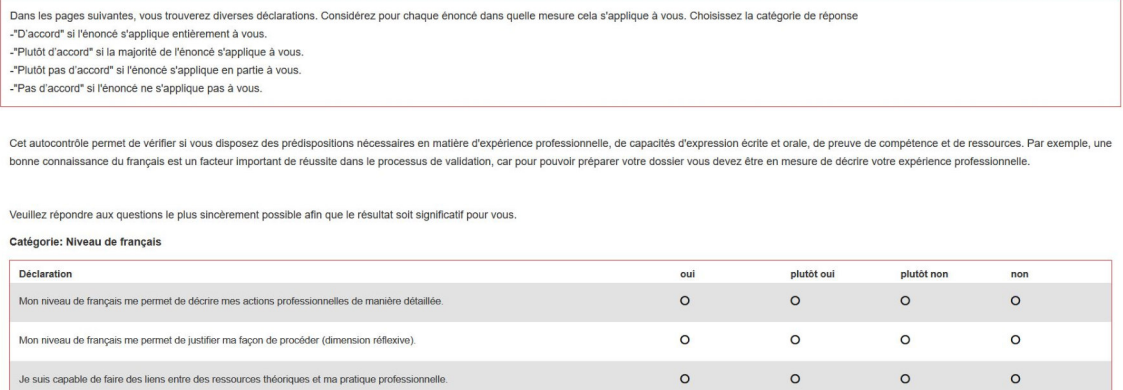

#### **4.3 Vue et résultat**

Après avoir effectué l'autocontrôle, le résultat s'affiche directement :

 $\sqrt{2}$ 

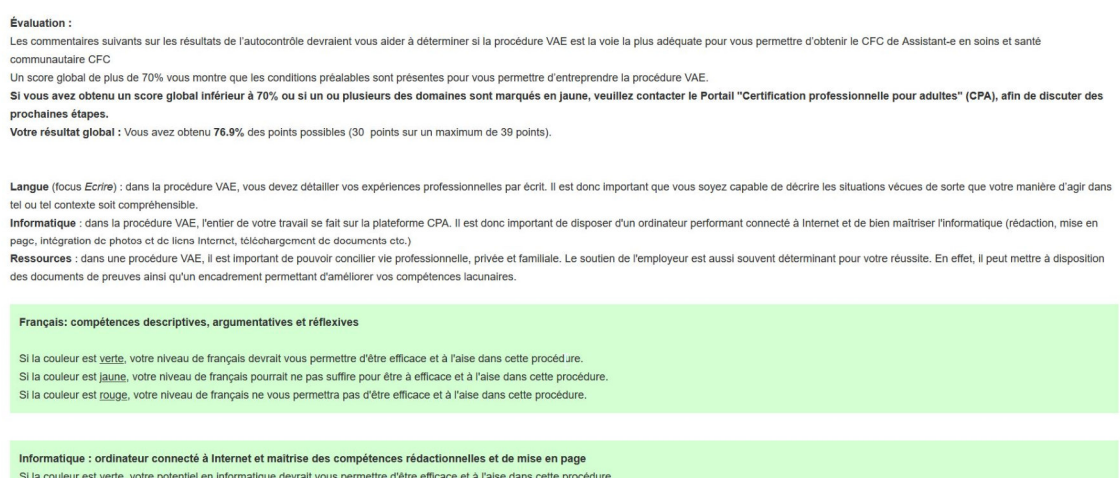

Vous pouvez récupérer l'évaluation ou le score obtenu dans la case « Autocontrôle » de la page d'accueil, en sélectionnant, sous « Action », l'icône « Afficher »  $\bullet$  ou l'icône « Feedback » $\bullet$ .

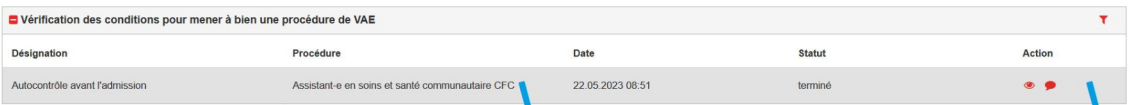

## **5 Formation(s) antérieure(s) reconnue(s)**

L'étape suivante consiste à saisir d'éventuelles formations antérieures. Pour ce faire, cliquez sur le symbole « **+** » du coin supérieur droit des cases « Formation antérieure reconnue » de la page d'accueil, ceci tant pour le domaine professionnel que pour la culture générale. Veuillez noter que cette étape est obligatoire et que les informations ne peuvent pas être modifiées pendant la vérification pour l'admission.

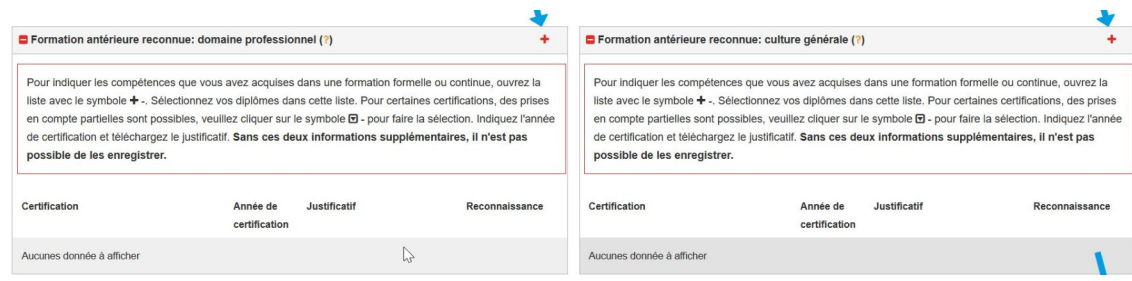

# **5.1 Formation antérieure reconnue : Domaine professionnel**

Après avoir ouvert la case correspondante, vous verrez une liste de toutes les formations pouvant être prises en compte en fonction de la profession visée. Sélectionnez celle(s) que vous avez déjà suivie(s) et saisissez l'année d'obtention de votre diplôme ou certificat. Si vous n'avez pas de formation antérieure, sélectionnez le bouton « Je n'ai aucune des formations antérieures listées ». Lorsque vous avez saisi toutes les informations nécessaires, cliquez sur le bouton « Sauvegarder ».

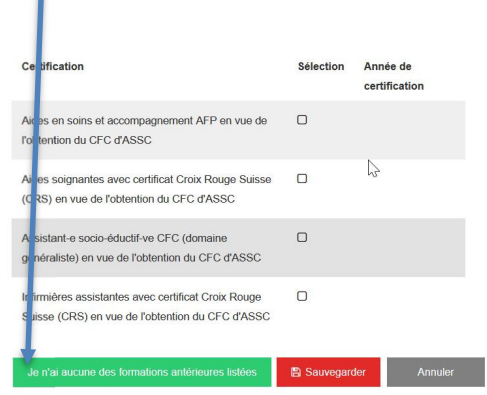

# **Exemple pour la profession d'ASSC CFC**

La ou les formations antérieures indiquées doivent être documentées (il faut joindre le diplôme ou l'attestation). Pour télécharger un justificatif, cliquez sur le bouton « Sélection du document ».

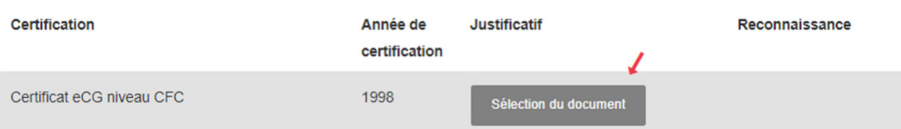

Si vous voulez télécharger un nouveau document, cliquez sur le symbole +. Vous verrez également une liste de tous les documents que vous avez téléchargés jusqu'à présent dans le programme. Si vous voulez fournir comme justificatif un document déjà téléchargé sous une autre rubrique, veuillez cliquer sur le nom du document correspondant. Pour modifier des documents déjà téléchargés (par exemple, pour en modifier le nom), cliquez sur le symbole de modification (crayon) dans la colonne « Action ».

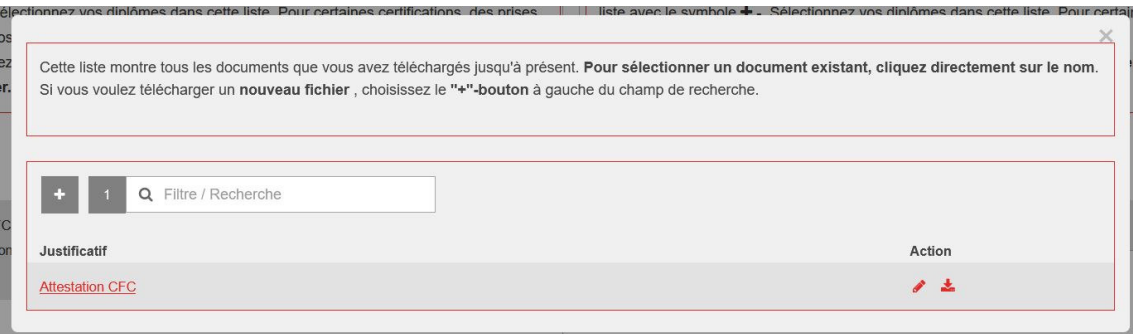

Dès que toutes les formations antérieures ont été saisies et que les justificatifs ont été téléchargés, vous pouvez terminer le processus. Pour ce faire, cliquez sur le bouton vert « Terminer ».

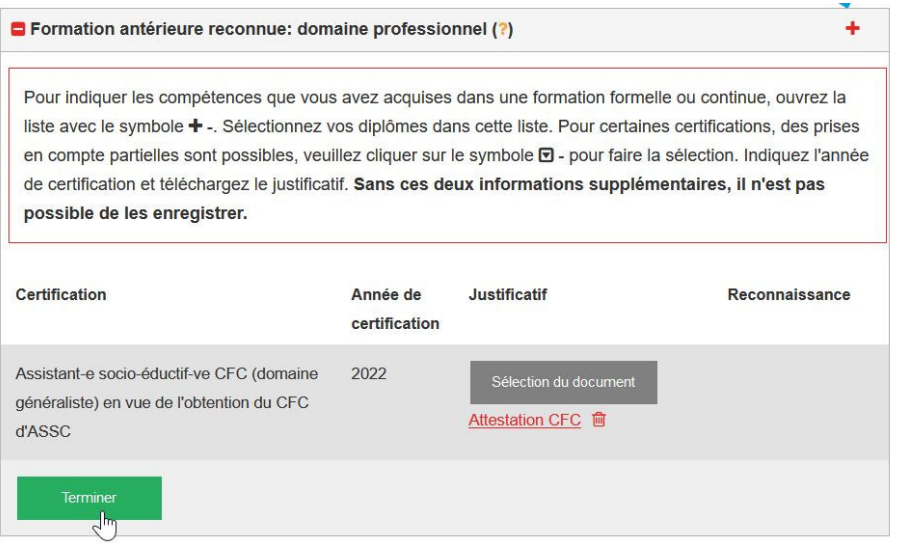

Une fois que vous avez terminé le processus, une coche verte apparaît dans le titre de la case. Si vous souhaitez modifier vos données, cliquez à nouveau sur le symbole « **+** » dans le coin à droite.

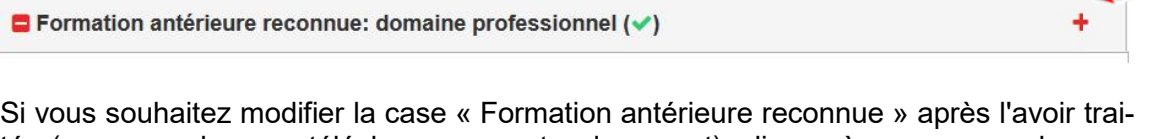

tée (par exemple, pour télécharger un autre document), cliquez à nouveau sur le symbole plus dans le coin droit de la case, puis sur « Ouvrir la formation antérieure reconnue ».

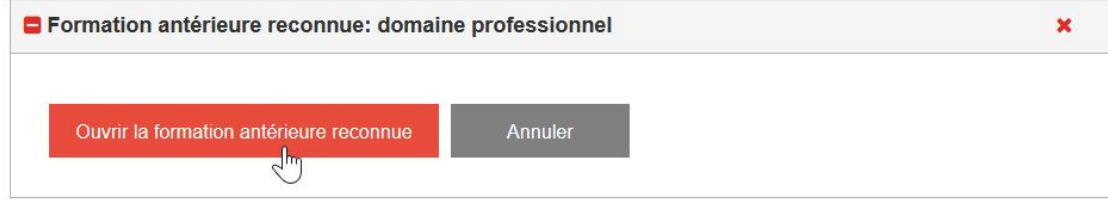

# **5.2 Formation antérieure reconnue : Culture générale**

Les choix suivants (extraits) sont disponibles pour les titres obtenus donnant droit à la dispense du domaine de la culture générale :<br>Excritation antérieure reconnue: culture générale

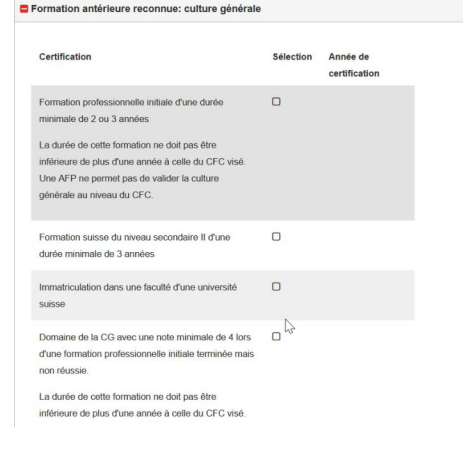

Là encore, sélectionnez tous les diplômes qui vous concernent et terminez le processus, qui est identique à celui du domaine professionnel (pt 5.1).

#### **Remarque pour les diplômes étrangers :**

Les maturités / baccalauréats et autres diplômes professionnels (pays de l'UE) sont reconnus par le SEFRI ou une autre instance compétente désignée si le pays était membre de l'UE au moment de leur délivrance et si le titulaire peut prouver des compétences linguistiques de niveau minimum B1 (PEL**<sup>1</sup>** ) en français.

Dans le cas d'autres diplômes étrangers, un de ces documents doit être téléchargé sur la plateforme CPA lors de la demande d'admission à la procédure VAE:

- 1. Diplôme / titre obtenu
- 2. Justificatif du type, de la dotation horaire des matières suivies et de leurs notes (bulletins semestriels ou final), qui ont conduit au diplôme (p.ex. « supplément au diplôme »).
- 3. Dans le cas de titre(s) en langue étrangère, une traduction certifiée des documents (dénomination + compléments au diplôme et bulletins de notes) doit être jointe.
- 4. Confirmation d'admission dans une université suisse
- 5. Reconnaissance de l'équivalence par le SEFRI (Secrétariat d'État à l'éducation, à la recherche et à l'innovation ou d'une autre instance compétente désignée) :
	- a. La lettre d'équivalence du SEFRI doit être téléchargée sur la plateforme
	- b. Ou la confirmation du niveau par le SEFRI ou Swiss Universities doit être téléchargée dans sur la plateforme

*Attestation du niveau de compétences linguistiques B1 minimum en français, si le diplôme ne contient aucune information à ce sujet. (Si la scolarité n'a pas été effectuée en français, ce document est à fournis en complément).* 

ł

**<sup>1</sup>** Selon barème du Portfolio européen des langues PEL, cf. https://europass.cedefop.europa.eu/sites/default/files/cefr-fr.pdf

#### **6 Expérience professionnelle**

L'expérience professionnelle doit également être documentée sur la plateforme CPA.

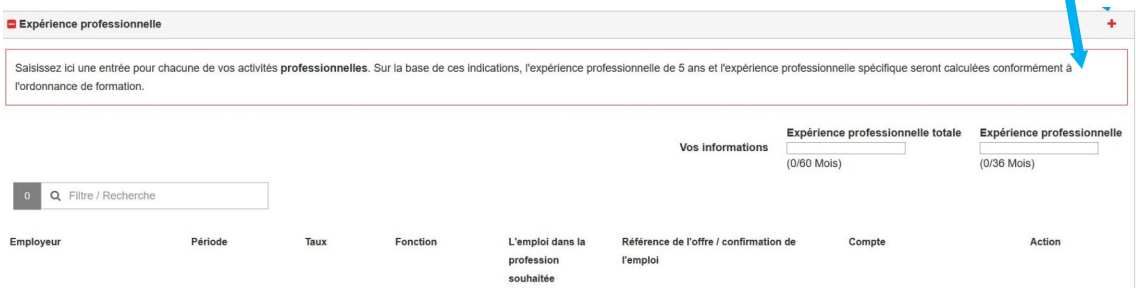

Veuillez noter que l'expérience professionnelle de la période d'apprentissage est prise en compte à 50% de la durée de formation totale (ex. CFC 3 ans => 1.5 an comptabilisés). Pour saisir l'expérience professionnelle, cliquez sur « **+** » de la case « Expérience professionnelle » sur la page d'accueil. Pour chaque activité professionnelle, vous devez créer une nouvelle entrée en répétant l'opération, y compris quand il y a changement de taux d'activité chez le même employeur.

Une fenêtre s'ouvre alors, dans laquelle vous pouvez saisir les coordonnées de l'employeur, la fonction occupée dans l'entreprise, la période pendant laquelle vous avez été employé et la charge de travail. Pour la période, saisissez le numéro du mois (1 ou 01) dans le premier champ et l'année (par exemple 2005) dans le deuxième champ. Le taux d'occupation de l'emploi en question est également à indiquer (10 à 100%). Pour enregistrer l'expérience professionnelle, cliquez sur le bouton « Sauvegarder ».

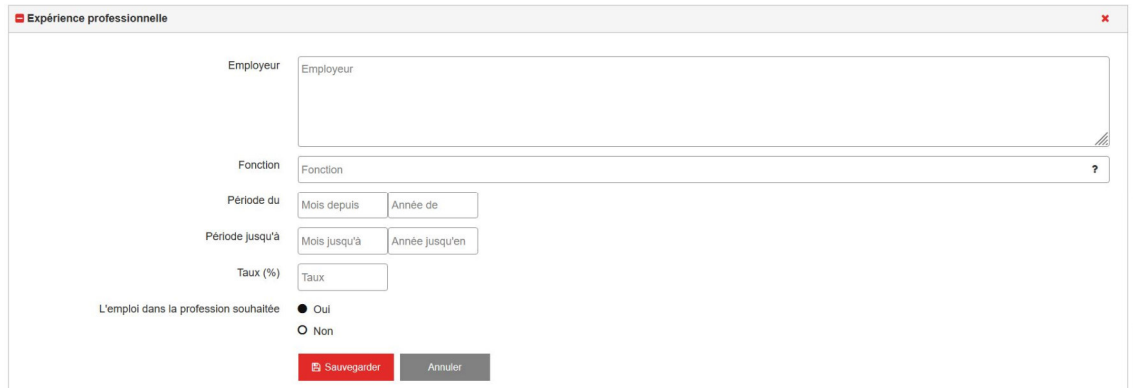

Une fois l'opération sauvegardée, l'activité professionnelle apparaîtra sur votre page d'accueil dans la case « Expérience professionnelle ». N'oubliez pas de télécharger un document confirmant cette activité (attestation ou certificat de travail voire justificatifs de salaire). Pour télécharger un document, cliquez sur le bouton « Sélection du document ».

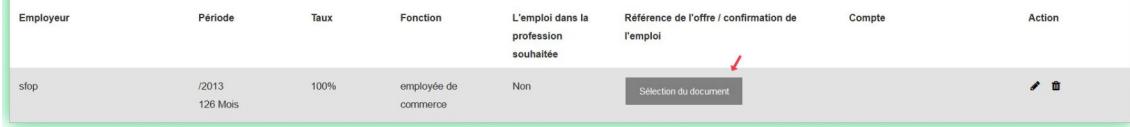

Si vous souhaitez télécharger un nouveau document, cliquez sur le symbole  $\blacksquare$ . Vous verrez une liste de tous les documents que vous avez téléchargés jusqu'à présent dans le programme. Si vous voulez fournir comme justificatif un document déjà existant, cliquez sur le nom du document correspondant.

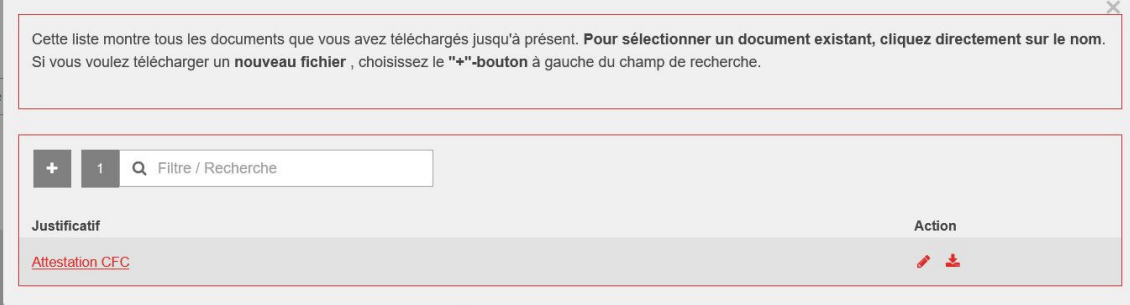

Si nécessaire, vous pouvez reprendre un document déjà enregistré dans la case « Expérience professionnelle » (attestation ou certificat de travail, par ex. en cas de changement du taux d'activité). **Le CPA n'accepte pas les contrats de travail.** Pour ce faire, cliquez sur le nom du document. Si vous voulez remplacer le document par un autre, cliquez sur l'icône **à** à côté du document. Pour modifier l'entrée, cliquez sur l'icône de modification dans la barre d'action. Pour supprimer complètement une entrée, sélec-

tionnez l'icône de suppression  $\overline{\mathbf{u}}$  dans la colonne « Action ».

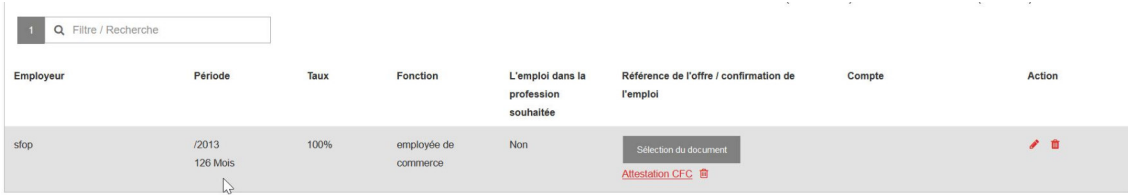

# **7 Education et formation**

Dans cette rubrique doivent être indiqués votre cursus scolaire y compris la scolarité obligatoire et votre parcours de formation professionnelle ou un CV si votre scolarité n'est pas effectuée en Suisse. Si vous avez déjà suivi et terminé des cours de formation continue ou de perfectionnement, vous pouvez également les enregistrer sur la plateforme CPA. Pour ce faire, rendez-vous à la case "Education et formation" de la page d'accueil. Pour créer une nouvelle entrée, sélectionnez le symbole « **+** » dans le coin supérieur droit.

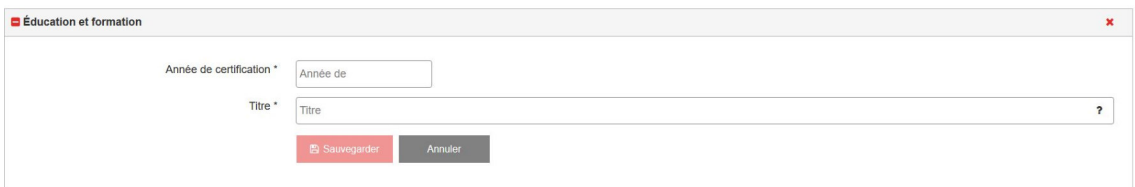

Une fenêtre s'ouvre alors dans laquelle vous pouvez saisir l'année d'obtention et le titre du diplôme.

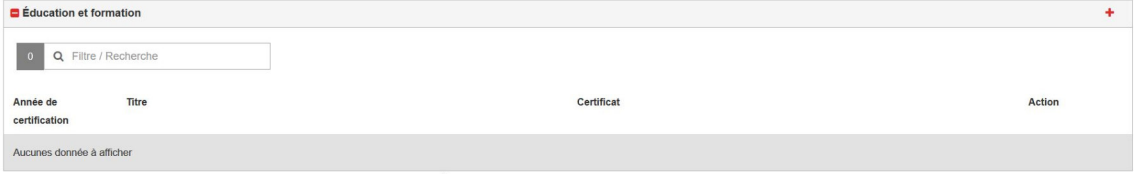

Après avoir sauvegardé cette entrée, « Education ou formation » apparaît sur votre page d'accueil. Vous devez également télécharger un justificatif en cliquant sur le bouton « Sélection du document ».

Pour les personnes qui n'ont pas effectué leur scolarité obligatoire en langue française, veuillez télécharger l'attestation officielle de votre niveau de français

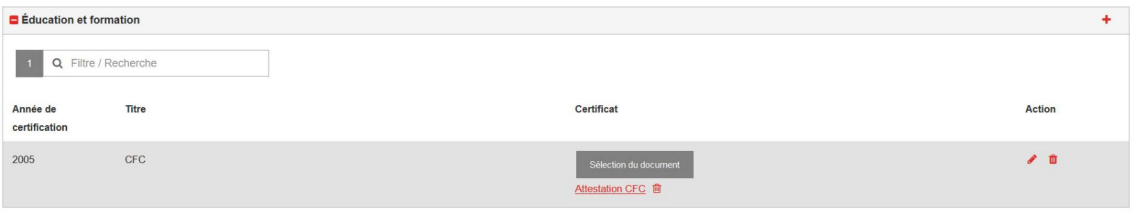

# **8 Admission**

Pour pouvoir finaliser la demande d'admission à la procédure VAE, vous devez avoir accompli au préalable les sous-étapes suivantes :

- 1. Formation antérieure reconnue pour le domaine professionnel documentée
- 2. Formation antérieure reconnue pour le domaine de la culture générale documentée
- 3. Education et formation documentée
- 4. Copie d'un document d'identité téléchargée (pièce d'identité **recto-verso**, passeport, permis de travail ou de séjour avec photo)
- *5.* a. Attestation de domicile *pour les candidats résidant dans le canton du Valais*  **ou**

b. Délégation / garantie de prise en charge des coûts par le canton de domicile *pour les candidats hors canton* 

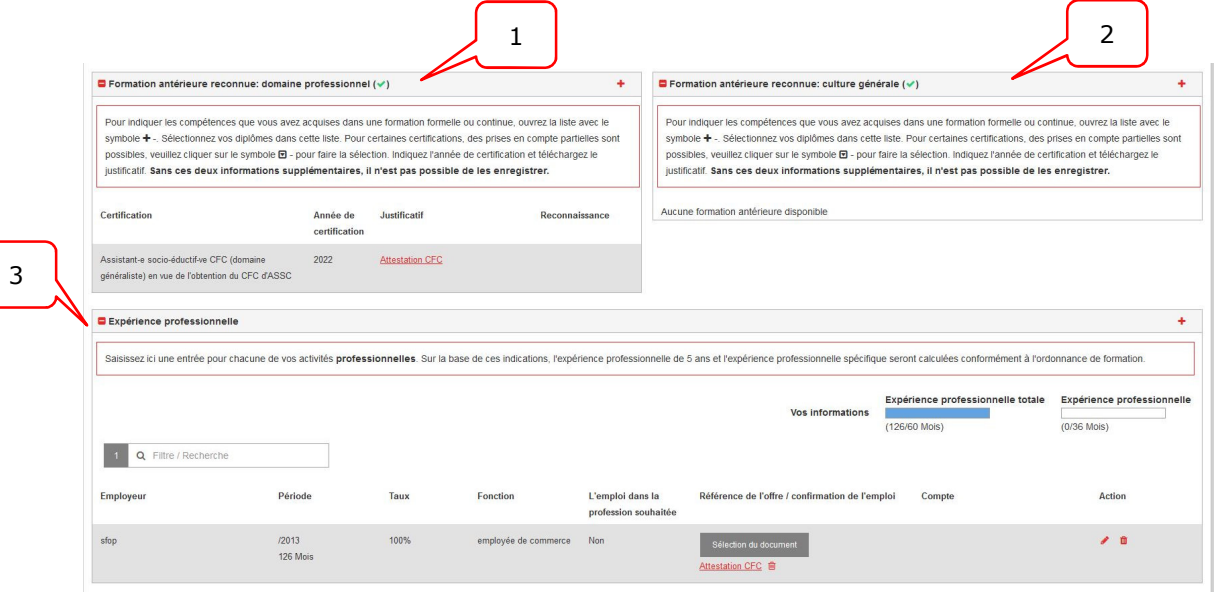

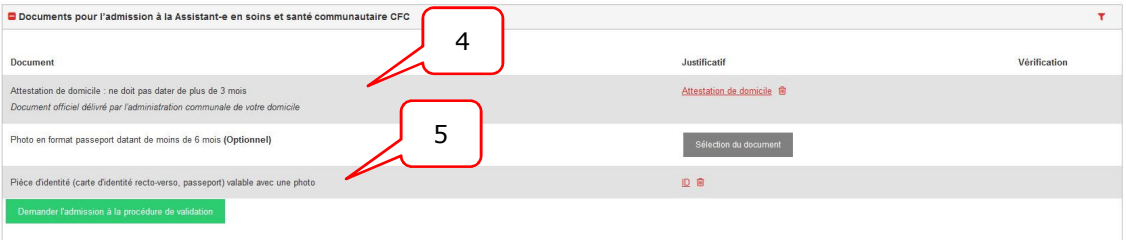

Dès que vous avez terminé les sous-étapes, un bouton vert avec la désignation "Demander l'admission à la procédure de validation" apparaît dans la case « Documents pour l'admission à la procédure VAE... ».

# **8.1 Demander l'admission**

Pour finaliser la demande, cliquez sur le bouton "Demander l'admission à la procédure de validation" dans la case "Documents pour l'admission à la procédure de validation".

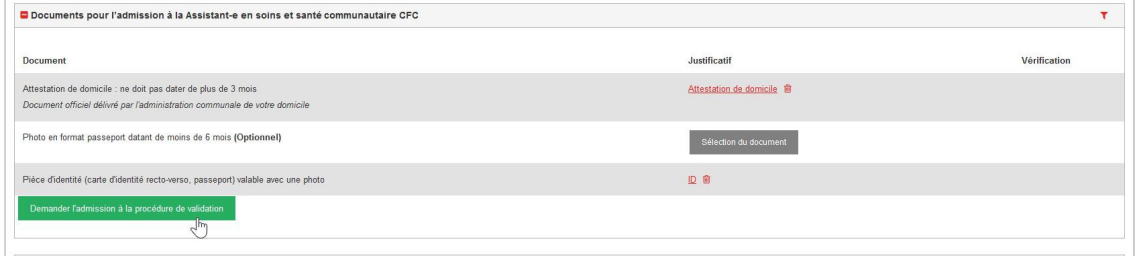

Vous verrez alors apparaître une liste de toutes les informations vous concernant, votre niveau de formation, etc. Vérifiez si les données sont correctement enregistrées. Si nécessaire, vous pouvez ouvrir les fichiers téléchargés pour les vérifier. Pour ce faire, cliquez sur le nom du document dans la case correspondante.

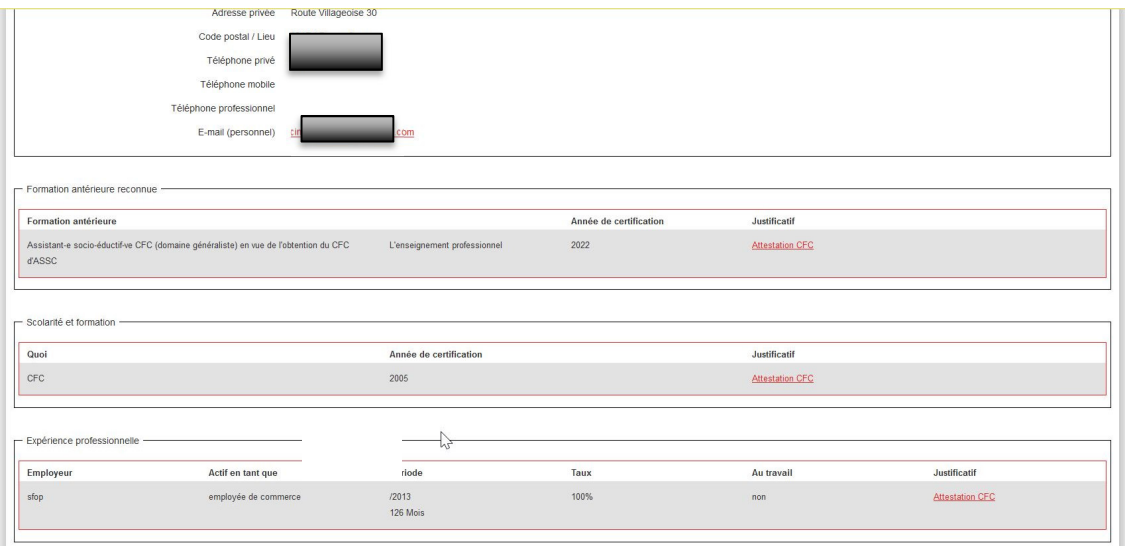

Pour demander l'admission, cliquez d'abord sur la case à cocher « Je confirme par la présente l'exactitude des renseignements fournies », puis sur le bouton « Solliciter définitivement l'admission à la procédure de validation ». Vous recevrez ensuite un e-mail de confirmation.

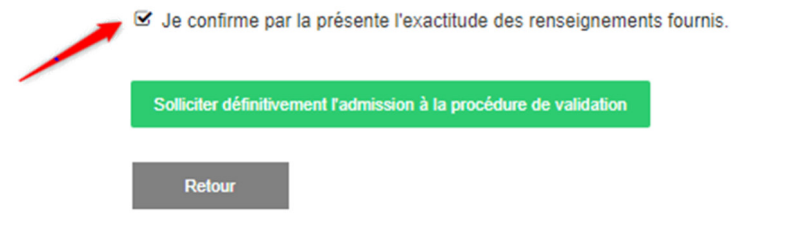

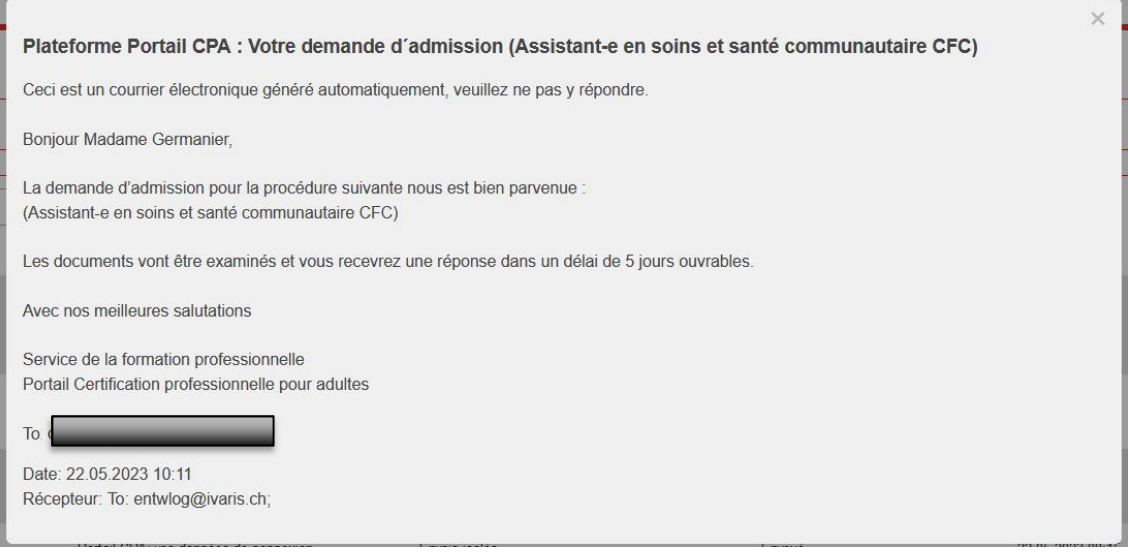

Veuillez noter que les sous-domaines mentionnés plus haut (formations antérieures reconnues, expérience professionnelle, etc.) ne peuvent plus être modifiés tant que votre candidature n'a pas reçu de réponse.

Votre demande va maintenant être examinée par votre conseiller CPA

Vous serez informé de la décision d'admission par courriel, à l'adresse électronique que vous avez enregistrée.

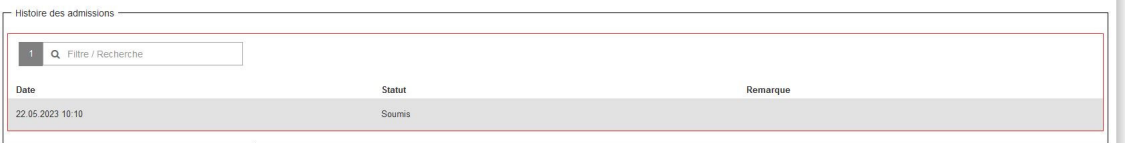

# **9 Décision de l'admission**

Une fois que la demande a été soumise auprès du conseiller, ces derniers prendront une décision concernant votre admission.

- Elle peut être **acceptée définitivement.**
- Elle peut être **acceptée provisoirement** car il manque des mois d'expérience.
- Si votre demande d'admission est incomplète, elle vous sera renvoyée en retour et votre statut sera de nouveau en « Soumis ».
- Elle peut être **refusée** car vous n'avez pas assez d'expérience dans le domaine de la formation visée.

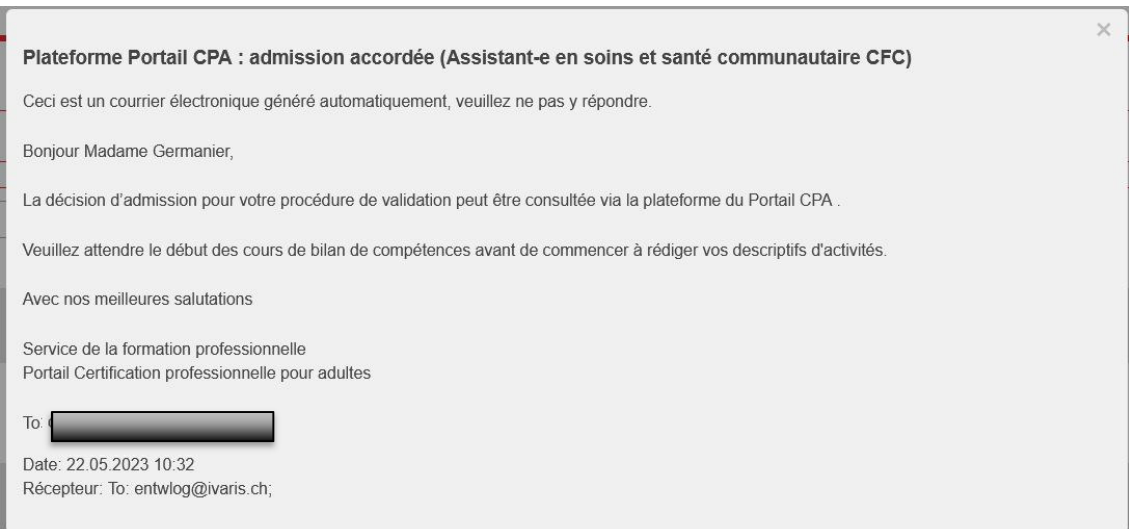

Vous recevrez cet e-mail une fois que la décision sera mise en ligne :

Sur la plateforme, vous trouverez la décision dans l'onglet « Documents pour l'admission »

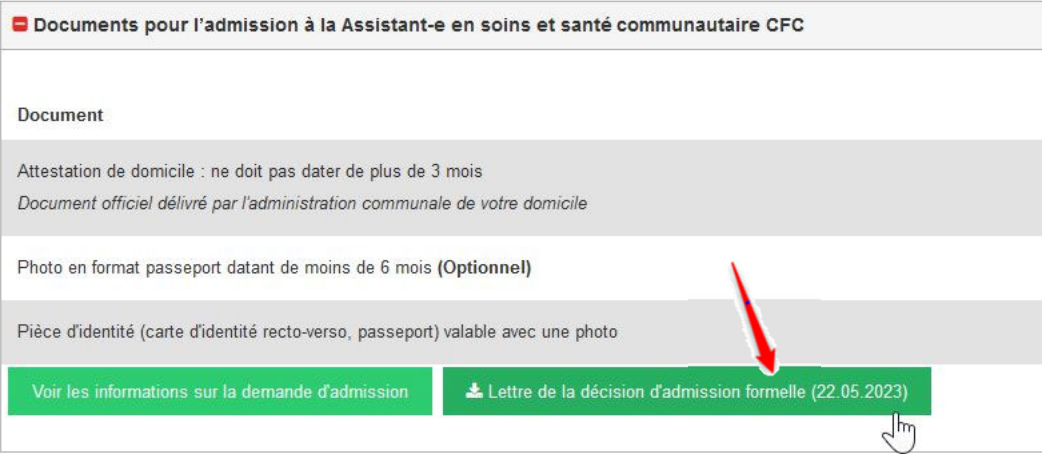

# **10 Admission acceptée**

Si votre admission a été acceptée, votre conseiller vous communiquera les dates des cours dès qu'elles seront définies.

# **11 Admission provisoire**

Si votre admission est acceptée provisoirement vous pourrez, dès que vous aurez les mois d'expérience requis, contacter le CPA afin que l'on vous ouvre l'accès au rajout sur la plate-forme. Ensuite, vous pourrez télécharger dans la partie « Expérience professionnelle » votre nouveau certificat de travail et compléter les éléments manquants.

Puis renvoyer la demande en suivant la démarche du point 8.2.

Si votre dossier est incomplet, vous allez recevoir un message avec les informations nécessaires afin de le compléter :

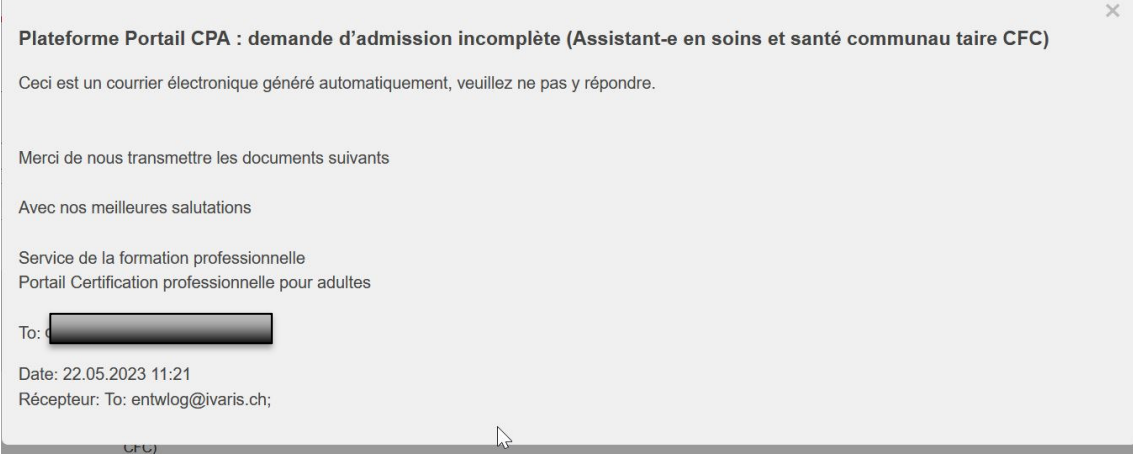

Une fois que cette démarche sera effectuée, vous pourrez renvoyer la demande (voir 8.1)

### **13 Admission refusée**

Si vous n'avez pas assez d'expérience dans le domaine de la formation visée, votre demande d'admission sera alors refusée.

Vous pourrez cependant refaire une demande lorsque vous aurez l'expérience requise pour procéder à votre VAE.

## **14 Abandon de votre formation**

Si malheureusement vous deviez stopper votre formation, il vous suffit d'appuyer sur

 $P_{\!\scriptscriptstyle (\!\varsigma\!)n}$ 

Annuler la procédure

l'icône dans l'onglet « Procédure de validation ».

Merci de compléter la fenêtre « Annuler la procédure » qui s'affiche et d'appuyer sur le bouton « Annuler la procédure définitivement »

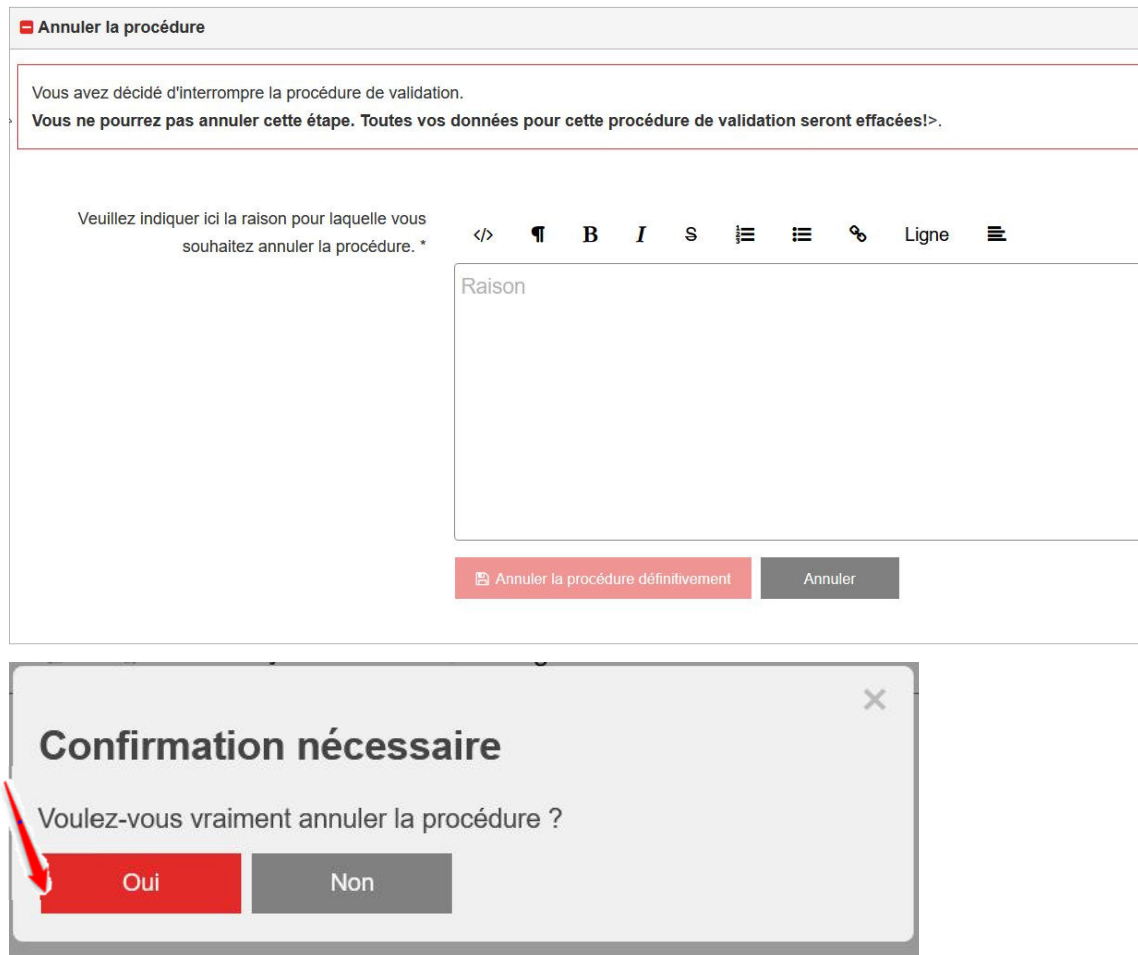

## Votre formation sera donc annulée et grisée dans la plateforme CPA

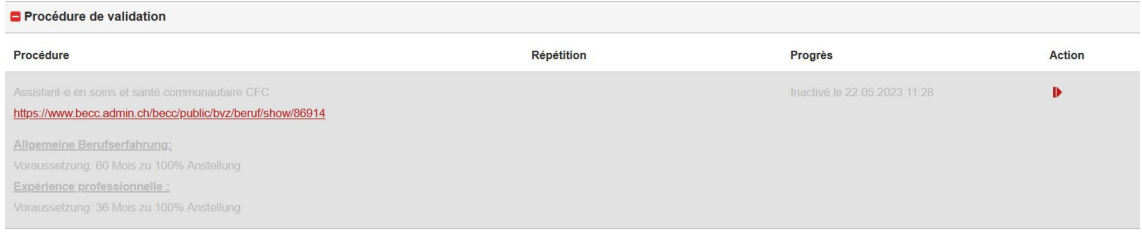

Si vous souhaitez recommencer une formation, vous devrez à ce moment-là refaire une demande auprès du Portail CPA

Ce manuel a été créé en collaboration avec le Secteur « Diplômes professionnels pour adultes du canton de Berne ».